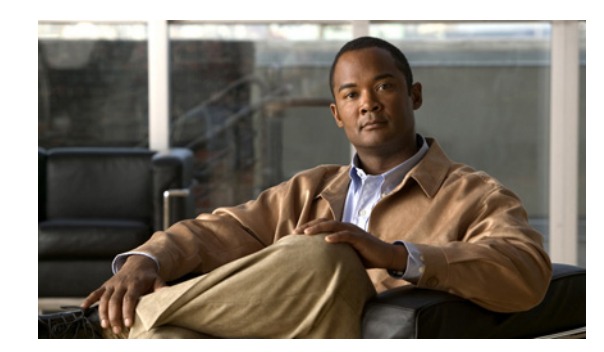

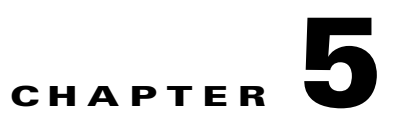

# **Configuring Local Web GUI**

The local web-based GUI for the Cisco Edge 300 series switch is supported from Release 1.4. To configure the Cisco Edge 300 series switch by the local web-based GUI, follow these steps:

- **•** [Login, page 5-1](#page-0-0)
- **•** [Welcome, page 5-1](#page-0-1)
- **•** [Basic Configuration, page 5-1](#page-0-2)
- [WIFI Configuration, page 5-2](#page-1-0)
- **•** [VLAN Configuration, page 5-2](#page-1-1)
- **•** [Ethernet Configuration, page 5-2](#page-1-2)
- [Monitoring the Status, page 5-2](#page-1-3)

## <span id="page-0-0"></span>**Login**

You can access the local web-based GUI at: https://[Cisco Edge 300's IP address] and login the web portal by the password of root. Check the "remember password" option so that the next time you visit the website, you can directly enter the relevant page.

**Note** Please ensure that the date and time on the Cisco Edge 300 is up to date if you access the web GUI through Internet Explorer to enable the remember password function.

#### <span id="page-0-1"></span>**Welcome**

Welcome page shows the brief introduction of the Cisco Edge 300 Series switches and their features and capabilities.

### <span id="page-0-2"></span>**Basic Configuration**

You can configure host name, login GUI, resolution, bluetooth, language, locale, NTP server in the basic configuration tag.

When applying the modifications for resolution, hostname or language, the switch should be rebooted.

A red indication and a pop up box will show up when pressing the button for apply. A prompt window will be shown to let you confirm if you want to reboot the switch right now.

For other fields, clicking on "Apply" button applies the changes to the switch. A prompt message of "Changes apply successfully" shows up to confirm the changes.

Click "Restore" to set the fields to the factory default value. Click "apply" to apply these changes.

#### <span id="page-1-0"></span>**WIFI Configuration**

You can configure SSID name, radio, broadcast SSID, wireless mode, channel number, channel allocation, channel bandwidth, transmit power, MCS, Multicast-MCS, IGMP snoop, and security in the WIFI configuration tag.

#### <span id="page-1-1"></span>**VLAN Configuration**

You can click the gear icon on the right to the VLAN title to add or remove vlans. You can also choose port type of Gi1, fe1, fe2, fe3, fe4 in the Mode field. When the port type is trunk, you can choose a native VLAN in the select list on the right of the table.

We recommend that users should keep **Use untagged cpu vlan in gi1** checked, otherwise system may lose network connection due to wrong configuration.

#### <span id="page-1-2"></span>**Ethernet Configuration**

You can configure the status (for downlink), output-queue-strategy, pause (for downlink), priority, rate-limit, speed, duplex, enable, and disable in the Ethernet Configuration tag.

#### <span id="page-1-3"></span>**Monitoring the Status**

You can monitor the status of system, version, network, wifi, Ethernet port, other devices, logs, system status, Ethernet/Wi-Fi/Bluetooth/USB status in the status tag.